# $N$ l $\oplus$ f $P$  , Using GPNet Asynchronous Transmission to JOB AID

Download Electronic Remittance notices (ERN) Files

### LOG IN AND USER VALIDATION

Upon connecting to the GPNet system via your communications program, the system will display a banner and prompt for the user ID.

# TO LOGIN:

- **1.** Type your User ID in CAPITAL Letters and press ENTER.
- **2.** Type your password in CAPITAL Letters. The password will not display on the screen as you type it. When you have finished typing, press ENTER.
- **3.** After the User ID and password are validated, the Message screen displays (Figure 1).

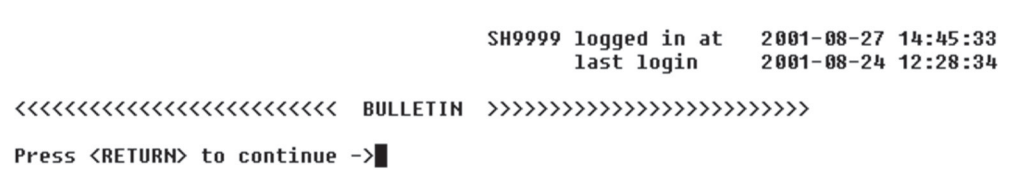

FIGURE 1: Message Screen

**4.** Press ENTER to continue to the Main Menu.

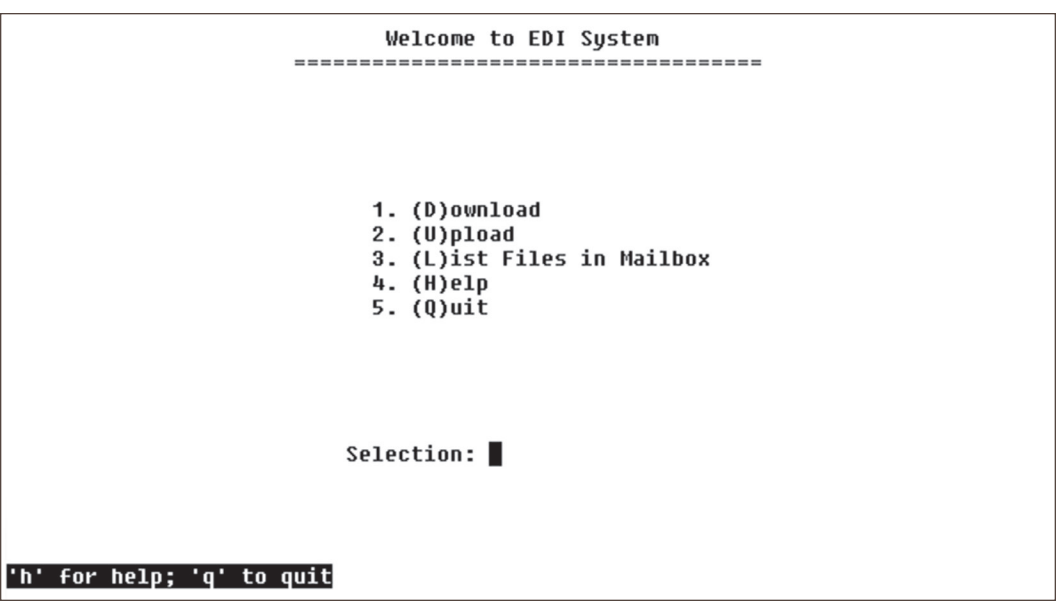

FIGURE 2: GPNet Main Menu

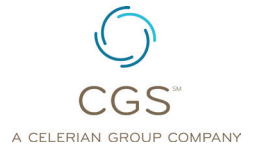

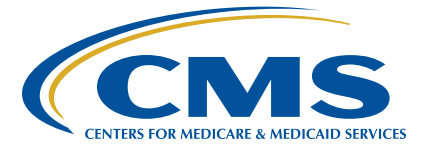

## TO DOWNLOAD A RESPONSE OR REMITTANCE FILE:

**1.** Type 1 (or D) from the Main Menu and press ENTER.

```
>>>> DOWNLOAD A FILE <<<<
**** Select Protocol:
                        K for Kermit
                        X for XMODEM
                        Y for YMODEM (BATCH)
                        Z for ZMODEM
                     or Q to QUIT
```
FIGURE 3: Download Protocol Selection Screen

- **2.** Select the protocol type.
- **3.** If you select Z (Zmodem), K (Kermit), or Y (Ymodem), the system will ask if you wish to download all files in the mailbox.
- **4.** Yes- all available files will begin downloading.
- **5.** No- the system will display the list of available files.
- **6.** If you select X (the Xmodem protocol), the file list will display immediately.
- **7.** You can select the file you wish to download by entering the number beside the file you are downloading.

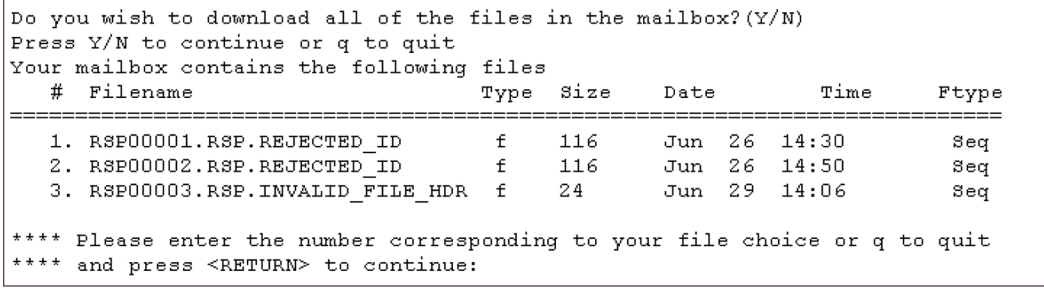

#### FIGURE 4: Mailbox File List

- **1.** All files will be downloaded to the folder you have designated.
- **2.** If the file transfer is complete and successful, the "Transfer COMPLETED SUCCESSFULLY" message will be displayed on the screen and the file will be deleted from the mailbox. If the file transfer fails, the "Transfer FAILED" message will display. Files that have not been downloaded successfully will remain in the mailbox for 14 days before being purged.

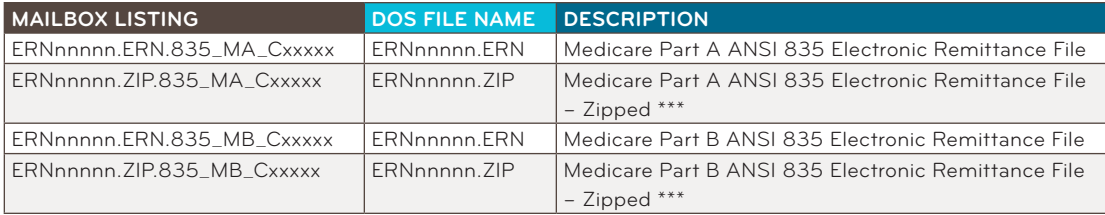

nnnnn represents a sequential number ex, 00001.

xxxxx represents the payor report name.

 The DOS extension "ZIP" will replace the three-character extension in the file name based on the ZIP flag in our control file.